## Windows 8 でのGグラフ動作について

2013.4.11

日東精工株式会社

制御システム事業部

Windows 8 で G グラフをご利用いただくには、コンピュータの管理者として実行する必要がありま す。

G グラフをインストールした後、下記手順にて G グラフを管理者として実行する設定に変更してくだ さい。

- 1. デスクトップ上の G グラフ起動アイコンを右クリックして表示されるメニューより、[プロパティ] をクリックします。《図1》
- 2. G グラフのプロパティ画面が表示されます。[互換性]タブにある、[管理者としてこのプログラムを 実行する]にチェックを付けて、[OK]をクリックします。《図2》
- 3. 以上で、G グラフを管理者として実行する設定は終了です。
- 4. 設定終了後、G グラウを実行する際に、ユーザーアカウントの制御]画面が表示されます。《図3》 この画面では、[はい(Y)]を選択してください。G グラフが実行されます。

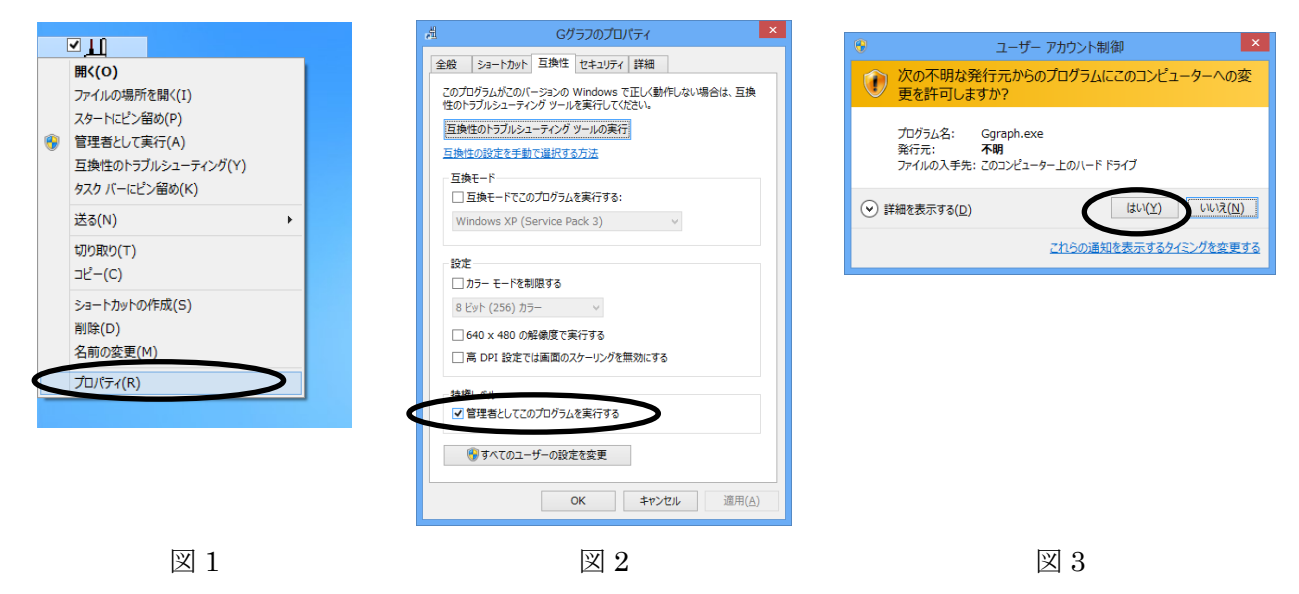